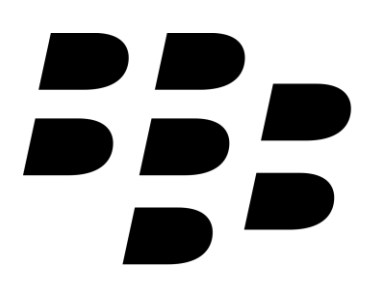

Blackberry phones vary in the way that email is setup. This article will cover the basics of email setup on Blackberry phones using the Blackberry Curve 8520 as an example. Even though your phone might be slightly different, the same basic principles should apply.

Enter your Email address in the field above for your **personalised email settings**.

## Blackberry 10

Access the required settings within the mail app by selecting:

- **Settings** > **Accounts** > **Advanced**
- skip to point 7 below

## Blackberry 8

- 1. Press the Blackberry button on your phone.
- 2. Find and select the **Setup** icon.
- 3. Select **Email Settings** or **Email Accounts**

4. Some models have an additional step asking you which type of account to setup. Select **Internet Mail Account** if your phone displays this screen.

- 5. Click on the account you want to check and select **Edit**
- 6. Expand **General Options** and make sure the **Email address** is correct.

7. Expand **Login Information** and check that the **User name** (your full email address) and password is correct.

8. Finally expand **Advanced Options** and make sure the following matches:

**Incoming Email Server:** mail.your-domain name **Email server type:** IMAP **Port:** 143 **Use SSL:** Not selected

**Outgoing Email Server:** smtp.your-domain name **Email server type:** SMTP **Port:** 587 **Use SSL:** Not selected

9. Click **Save** to apply changes.